#### *View a Graph of Income and Expenses*

It's said that a picture is worth a thousand words. Quicken makes it easy for you to get a quick picture of income relative to expenses, as well as income and expense composition.

#### Click **Reports**

#### **Graphs**

#### **Income and Expense by Category**

Select the date range, **Yearly** and **2015** and **Month** for the interval.

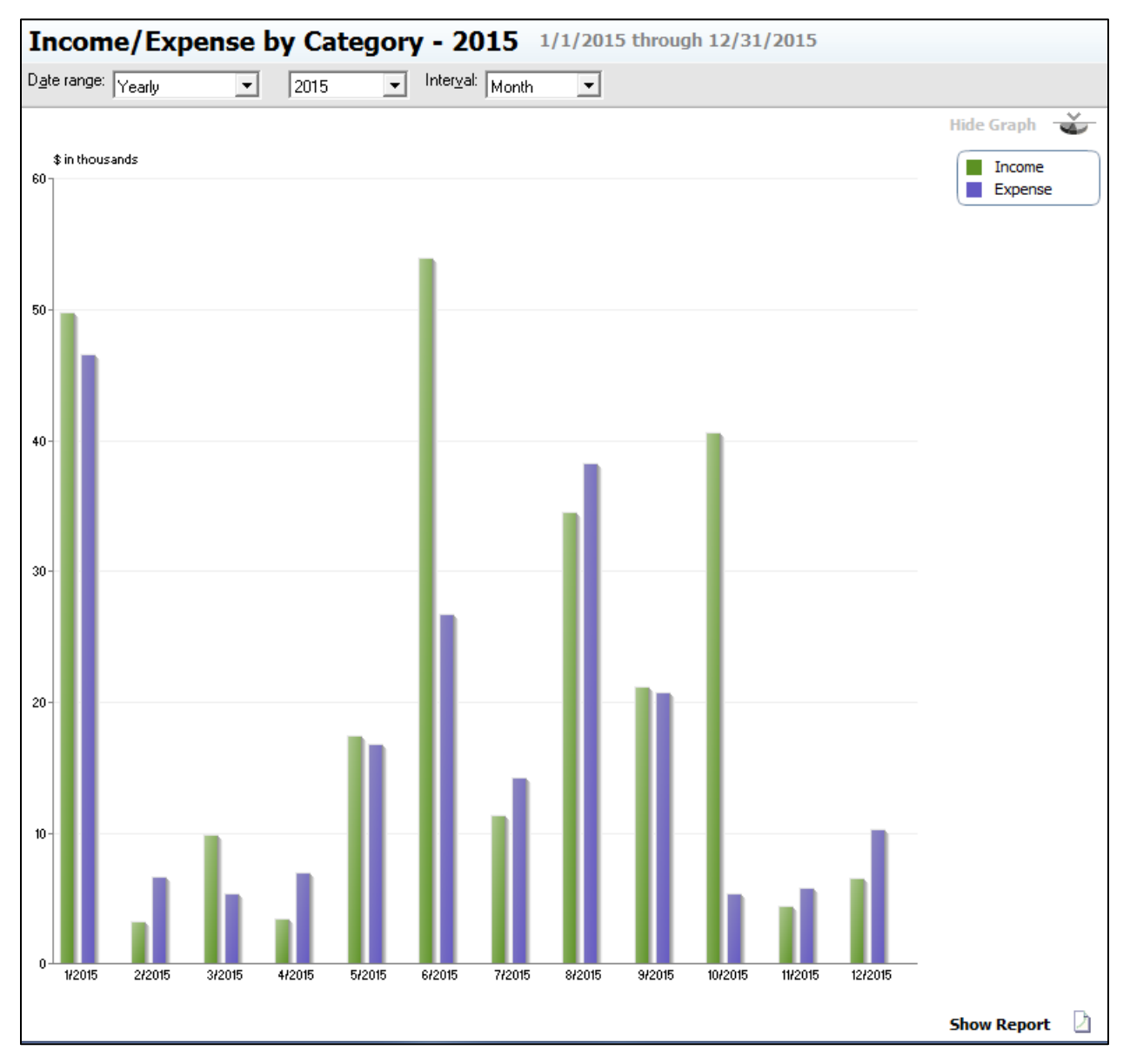

You will see a bar chart showing monthly income and expenses. By double clicking on an individual bar, you can see the categories, amounts, and percentage of the total for that month.

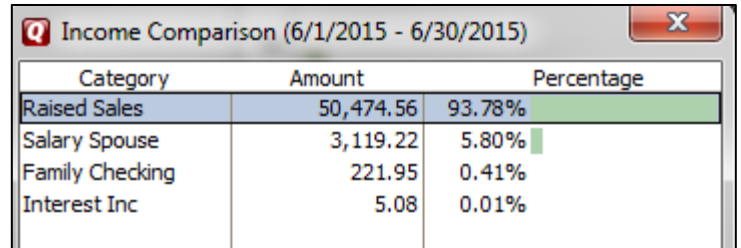

Click **X** to close the window.

As with the reports, you may memorize useful graphs. Click **Save**

### *Report Name*: **Monthly Income/Expense Chart**

*Save in:* use the drop down arrow and select (create new report folder) **Farm Reports**

# **OK**

Exit the Income/Expense by Category window by clicking on the **X** in the upper right corner.

To view a chart showing how money has been spent throughout the year, close the current Report window and click

### **Reports**

#### **Spending Spending by Category**

Select the *Date range:* **Yearly** and **2015** with the *Column***: None.** To focus on farm expenditures, click on

**Customize** (gear icon)

# *Title:* **Farm Spending by Category**

Click on the **Tags** tab

Remove the check mark from **Family Living**.

# **OK**

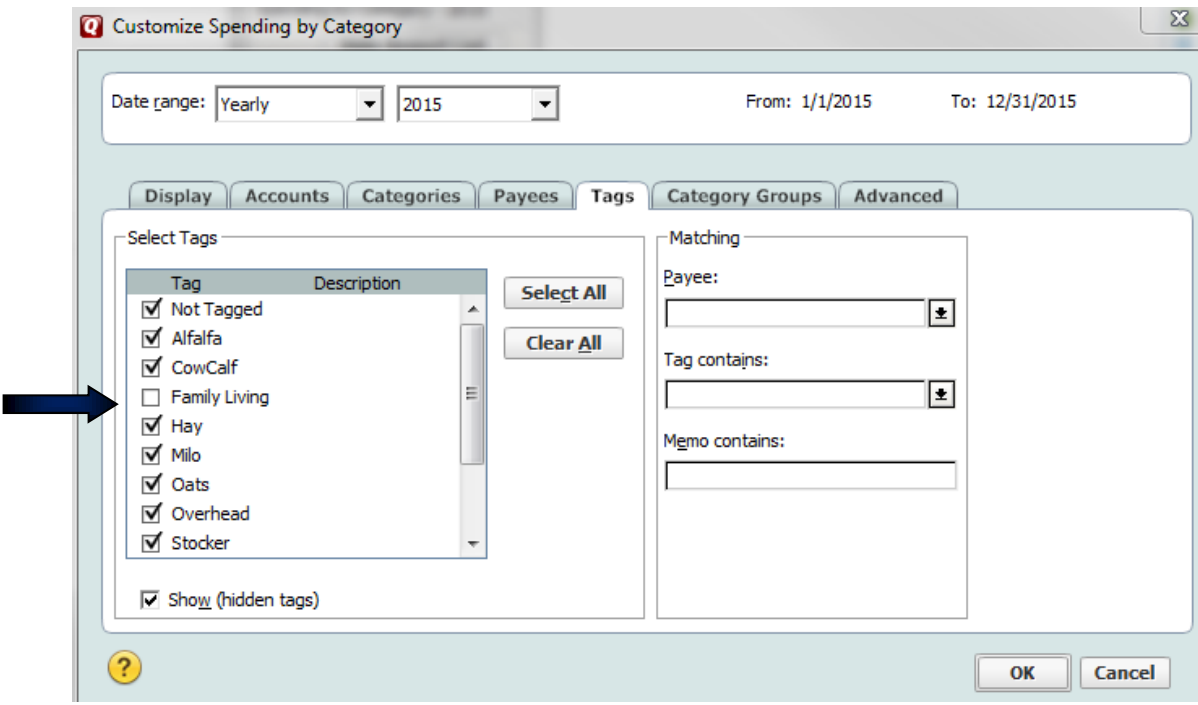